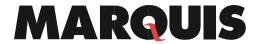

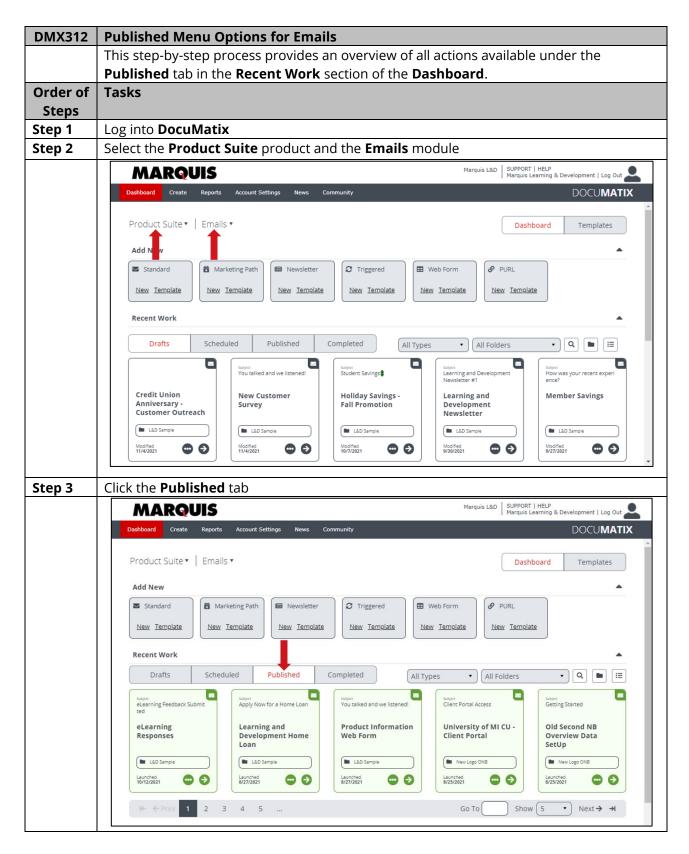

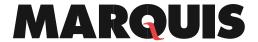

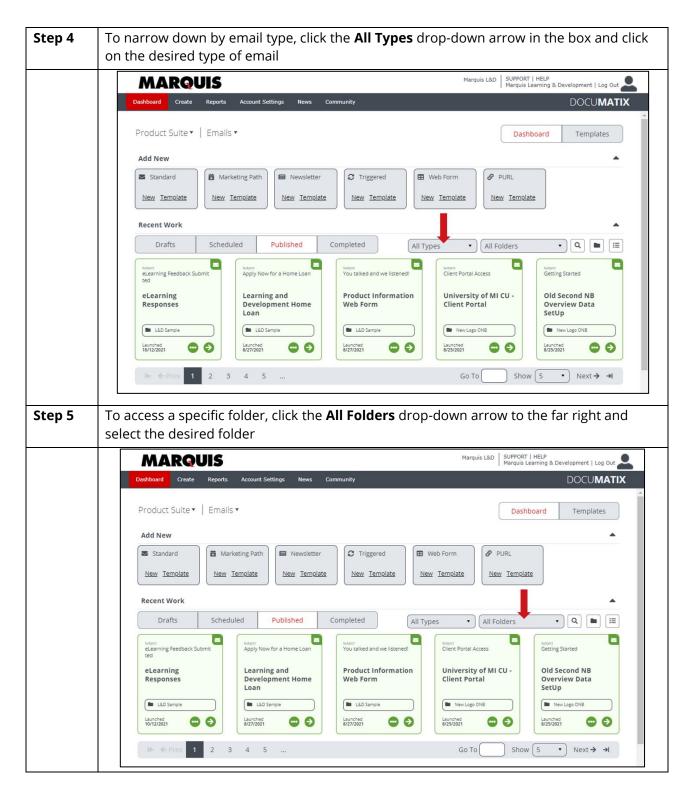

## **MARQUIS**

| Step 6 | It de Bullish de did de Ordina i de                                                     |
|--------|-----------------------------------------------------------------------------------------|
|        | Under Published, click the Options Icon                                                 |
| 6.1    | A Menu box will pop up.                                                                 |
|        | Copy – A duplicate of the email can be made and will show up in the Defining tab        |
|        | Edit Details - Changes can be made to the campaign name and description                 |
|        | Save as Template – Email designs can be saved as Templates                              |
|        | Merge Fields – A list of merged fields within the email                                 |
|        | Preview and Test                                                                        |
|        | o Email Validation                                                                      |
|        | o Preview On Desktop                                                                    |
|        | o Preview On Mobile                                                                     |
|        | o Send Sample                                                                           |
|        | o Spam Content Check                                                                    |
|        | o Email Client Preview                                                                  |
|        | Reports – specific to the email selected                                                |
|        | o Email Statistics                                                                      |
|        | o CTR (Click Through Rate) Heat Map                                                     |
|        | Create Scheduled Report                                                                 |
|        | Launch Details                                                                          |
|        | Marketing Automations (for Trigger Emails only) – review the Marketing                  |
|        | Automations the Trigger email is tied to                                                |
|        | <ul> <li>Click on a Marketing Automation listed</li> </ul>                              |
|        | <ul> <li>View – Details or Decision Tree</li> </ul>                                     |
|        | Edit – Decision Tree                                                                    |
|        | <ul> <li>Copy</li> </ul>                                                                |
|        | <ul><li>Demote</li></ul>                                                                |
|        | <ul> <li>Archive</li> </ul>                                                             |
|        | <ul> <li>Reports – Decision Tree Statistics</li> </ul>                                  |
|        | Revision History – A list of revisions will be available                                |
|        | o Click on a Revision in the list                                                       |
|        | Merge Fields                                                                            |
|        | Preview and Test                                                                        |
|        | <ul> <li>Reports – Email Statistics and CTR Heat Map</li> </ul>                         |
|        | Web Service Data – View the unique identifier for the trigger email campaign            |
|        | Move to Folder – move email to another folder                                           |
| 6.2    | In addition to the Options icon, you can select the <b>View Report</b> icon which opens |
|        | the Email Statistics Report                                                             |